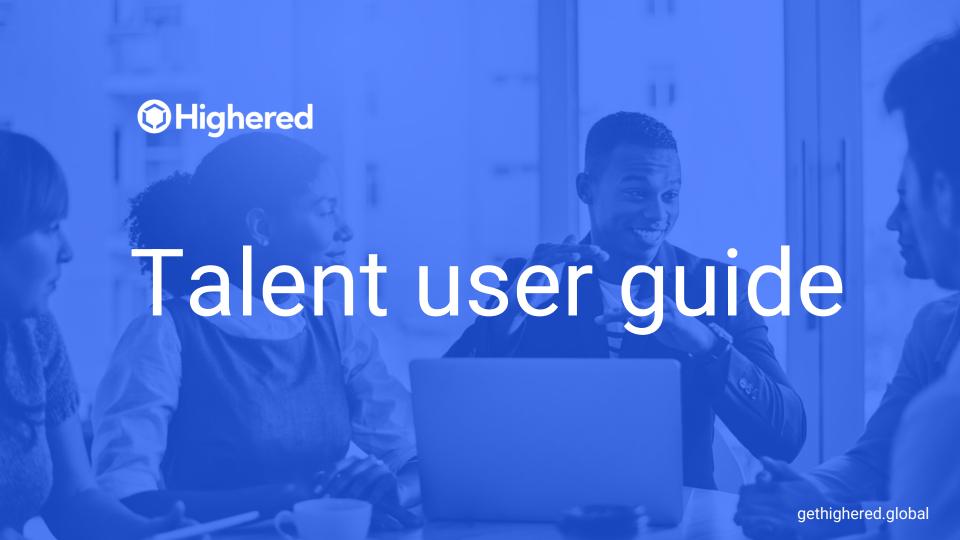

## Sign Up

- If you don't have an account, sign up to your school's Highered student platform: <a href="mailto:gtk.gethighered.global">gtk.gethighered.global</a>
- You can sign up with your personal email or Linkedin; but to access some features you will need to verify your account by using your school email.

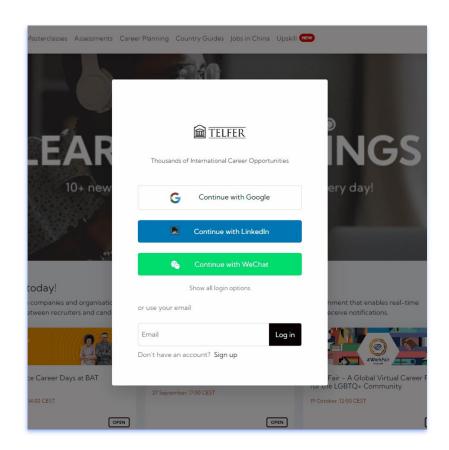

# Log in

- Log in to your school's <u>gethighered.global</u> platform.
- You can log in with your personal email or Linkedin but to access some features you need to verify your account by using your school email.

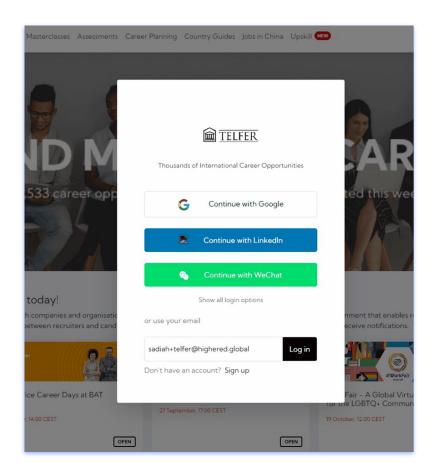

## My page

- Click on My Page and you will find submenus including the following:
  - My profile
  - CV Upload
  - Favorites
  - Assessments
  - Resources
  - o Plans & Billing
  - Refer a Friend

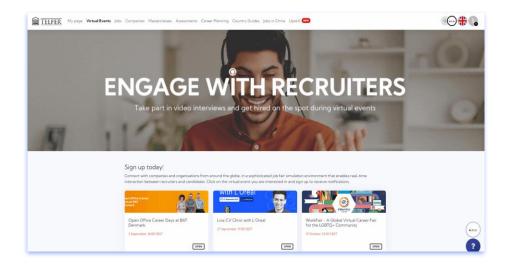

# My profile & CV Upload

- Complete your profile by filling in all required information.
- Click CV Upload and upload your CVs using the Upload CV button. If you upload multiple CVs, you can click the star icon and set one of the CVs as your primary version and make it the default document available for recruiters.

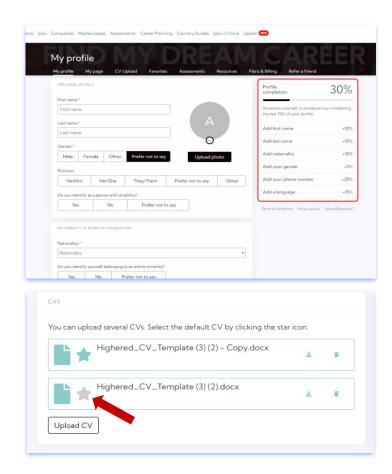

### **Favorites**

- This feature helps you save any jobs you are interested in and want to apply for or explore more in the future.
- To save your favorite positions, go to any position you are interested in and then click on the **Add to favorites button** on the right side.

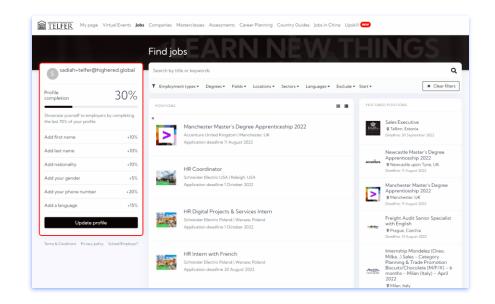

#### **Assessments**

 Under Assessments, you are able to take two different assessments. Here you will also find an overview of your progress from these assessments.

> Note: To access Assessments you will need to verify your school email.

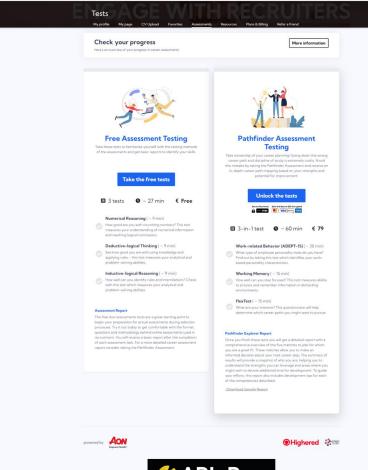

TELFER My page Virtual Events Jobs Companies Masterclasses Assessments Career Planning Country Guides Jobs in China Upskill 🚥

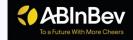

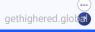

**€** 

#### Resources

- Under this feature, you will find the Highered
  ATS friendly CV template and any resources
  that your school has made available to you.
  - Note: To access Resources you will need to verify your school email.

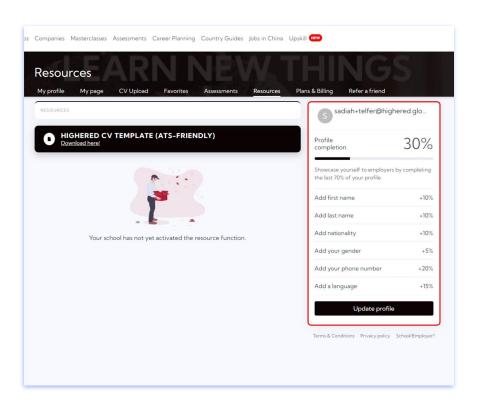

## **Plans & Billing**

This is where all information about your subscriptions are stored.

### Refer a Friend

Win a free **Coursera** license for you and a friend when they sign up on their school's GetHighered platform.

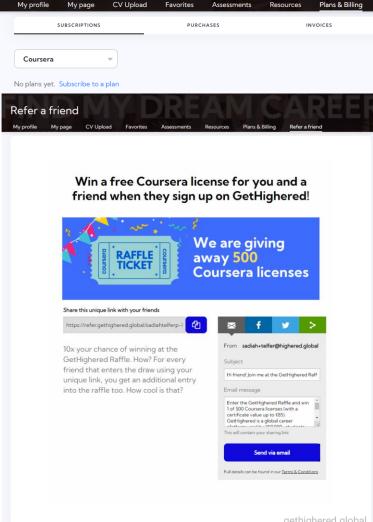

Favorites

Assessments

Resources

My profile

#### **Virtual Events**

This is where all virtual events you may attend are stored. These events can be organized privately by your school propenly by a Highered corporate partner.

- Click on the virtual event you are interested in and register to receive notifications.
- You will find resources at the bottom of the page to prepare for the virtual event
  - Note: To access Virtual Events you will need to verify your school email and complete your My Profile section.

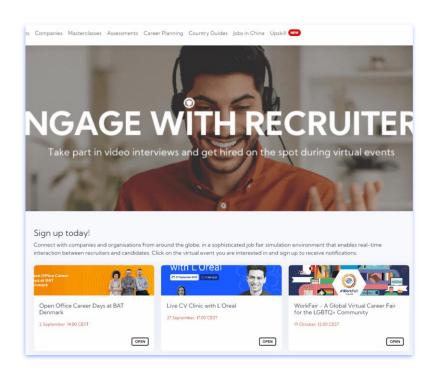

### **Jobs**

- Under **Jobs** you will find all available opportunities from different companies world wide.
- You can also search and filter jobs according to your own preferences.
- On the right side, you also have access to featured positions and companies.

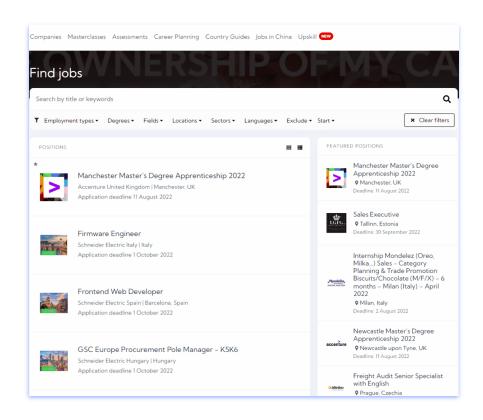

## **Companies**

- You can also search for opportunities by simply searching for your preferred companies under the Companies feature.
- On the right side, you can also access featured companies and positions.

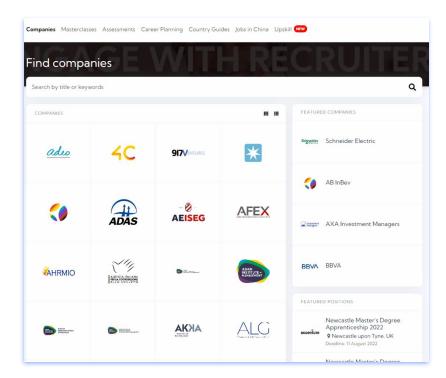

### **Masterclasses**

- Here you will find previous masterclasses and conferences organized by Highered.
- Masterclass Channel:

https://fast.wistia.net/embed/channel/jdcts51v2e

 Note: To access Masterclasses you will need to verify your school email.

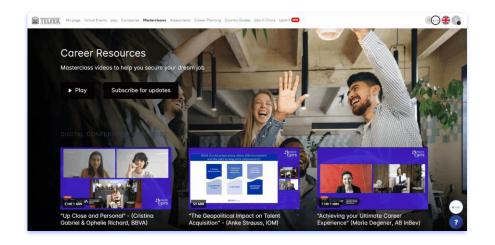

## **Career Planning**

 Take ownership of your career planning! Going down the wrong career path and discipline of study is extremely costly. Avoid this mistake by taking the Pathfinder Assessment and receive an in-depth career path mapping based on your strengths and potential for improvement.

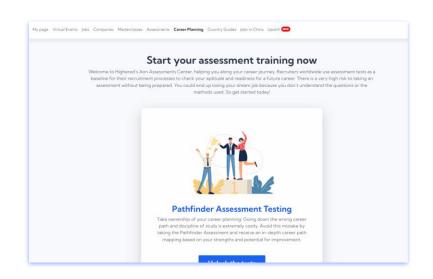

# **Upskill**

- Get certified in the most in-demand skills employers are seeking today!
- You can search courses according to your preferred categories.

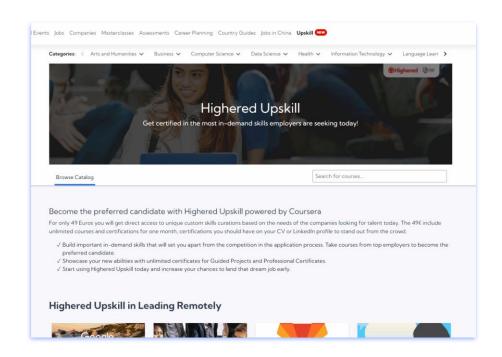

# **Technical Tips to Remember**

- This platform works best with Google Chrome.
- Once you receive verification to enter your school's GetHighered platform,, if you can't see a feature properly, you will need to refresh your screen, perhaps log out and log in again to see the changes.

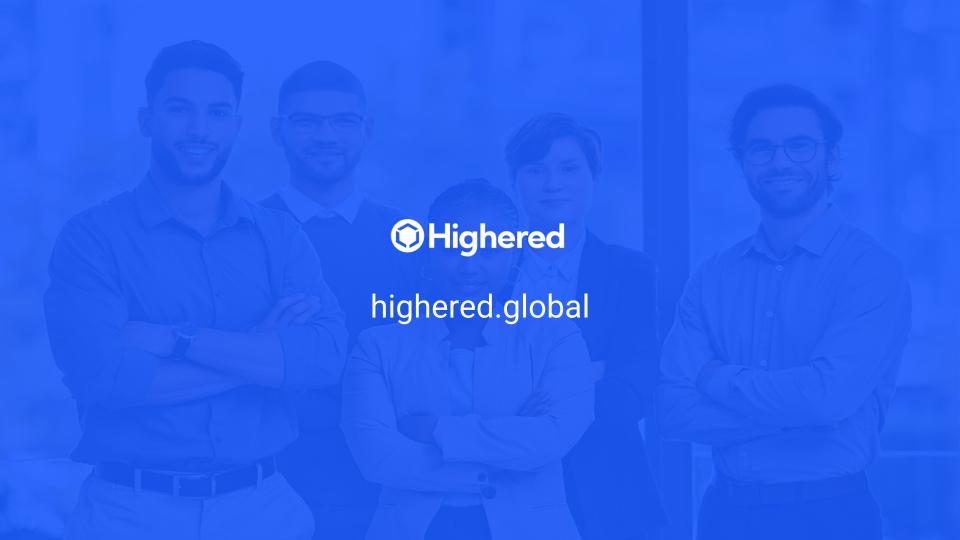